## **1./1.A**

## **Készítse el a képet a minta alapján, a leírást követve!**

**A háttér rétegen készítse el a rácsos részt! Egy új rétegre tegye a képet! A végén vágja megfelelő méretűre!**

- 1. Hozzon létre egy 400X400 képpontból álló, fehér hátterű képet! (Fájl menü, új.)
- 2. A háttér réteghez adjon hozzá alfacsatornát (átlátszóság). (Jobb katt a rétegen, alfa csatorna hozzáadása! Félkövér a neve = nincs alfacsatorna. Hozzáadás után nem félkövér.)
- 3. Készítse el a kép négyzetrácsos részeit! (Kép menü: rácsok beállítása, segédvonalak. Nézet menü: rács megjelenítése, illesztés rácshoz. Többszörös kijelölés, shift billentyű. Kijelölés menü: semmit – kijelölés megszűntetése. Vonalzó mértékegysége.)
	- A keret 1 cm vastag.
	- A négyzetek oldalmérete: 3 cm. A négyzeteket a kijelölés után törölje ki! (Delete billentyű.)
	- A négyzetes kijelölés invertjét (ellentéte) mentse el alfacsatornába! (Kijelölés menü invertálás. Kijelölés menü, mentés alfacsatornába. Alfa csatornából visszaalakítható a kijelölés.)
- 4. A rácsos keretre kerüljön balról jobbra, sötétkékből, világoskékbe átmenő színárnyalat. (Színátmenet eszköz, forma: lineáris.)
- 5. Az 1\_1A.png képet nyissa meg és illessze be az eredeti képen egy új rétegre! (Beillesztés. Jobb kattintás a rétegen, réteg rögzítése. Amin dolgozunk, azt a réteget mindig ki kell jelölni!)
- 6. Állítsa be a rétegsorrendet! (Áthúzni!)
- 7. Vágja le a kép jobb és alsó oldalát a keret méretének megfelelő nagyságúra! (Vágó eszköz. Körülkeríteni a megtartandót, kattintás a kijelölés belő részén!)
- 8. Mentse a képet a képszerkesztő natív fájlformátumába 1–1A néven, a saját mappájába!
- 9. Mentse a képet png kiterjesztéssel is!
- 10. Mentse a képet jpg kiterjesztéssel is!

## **1./2.A**

## **Készítse el a képet a minta alapján, a leírást követve! A színeket tetszőlegesen választhatja!**

- 1. Hozzon létre egy 400X400 képpontból álló, átlátszó hátterű képet! (A háttér réteghez most nem kell alfacsatornát hozzáadni, mert már van!)
- 2. A képre tegyen segédvonalat, ami megjelöli a kép közepét!
- 3. Készítse el az első háromszöget! (Ecset eszköz, shift billentyű. Ecset mérete. Ecset színe: előtér szín. Amin dolgozunk, azt a réteget mindig ki kell jelölni!)
	- A háromszög oldalmérete: 6 cm.
	- A középpontból húzzon egy 6 cm-es vonalat!
	- Kettőzze meg a réteget! (Jobb kattintás a rétegen!)
	- A második rétegen forgassa el a vonalat 60 fokkal! (Forgatás eszköz.)
	- Ezen a rétegen rajzolja meg a harmadik oldalt.
- 4. Fésülje össze a két réteget! (Jobb kattintás a rétegen: összefésülés lefelé.)
- 5. A háromszöget töltse ki tetszőleges színnel! (Kitöltési eszköz, szín az előtér színe, réteg kijelölése, kattintás a kép háromszögén.)
- 6. Réteg kétszerezése és forgatás segítségével (60 fok) készítse el a hatszöget a minta alapján! A háromszögek kitöltő színei legyenek különbözőek! (Előtér szín megváltoztatása: kattintás a színen. A megjelenő menüből választani!) Minden háromszög külön rétegen legyen! A rétegek számozott nevet kapjanak 1-6-ig. (Jobb kattintás a rétegen: réteg tulajdonságainak szerkesztése.)
- 7. Mentse a képet a képszerkesztő natív fájlformátumába 1\_2A néven, a saját mappájába!
- 8. Mentse a képet png kiterjesztéssel is!
- 9. Mentse a képet jpg kiterjesztéssel is!

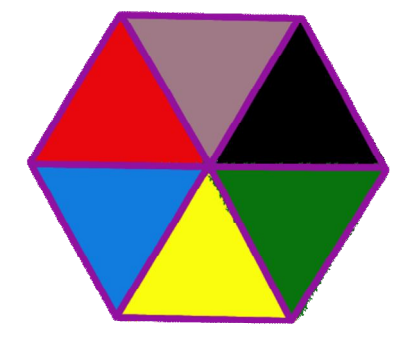

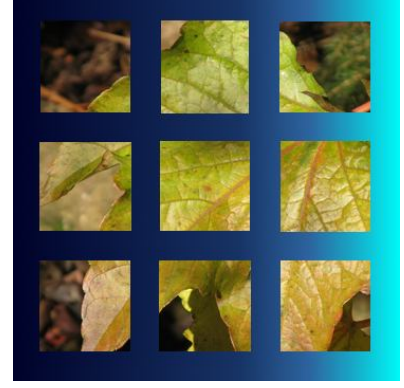